# **Vinyl cutter**

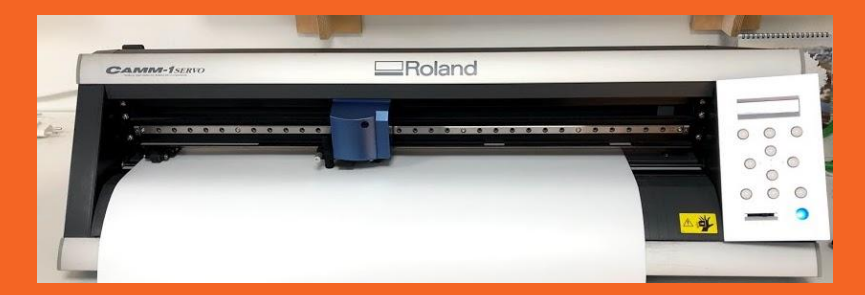

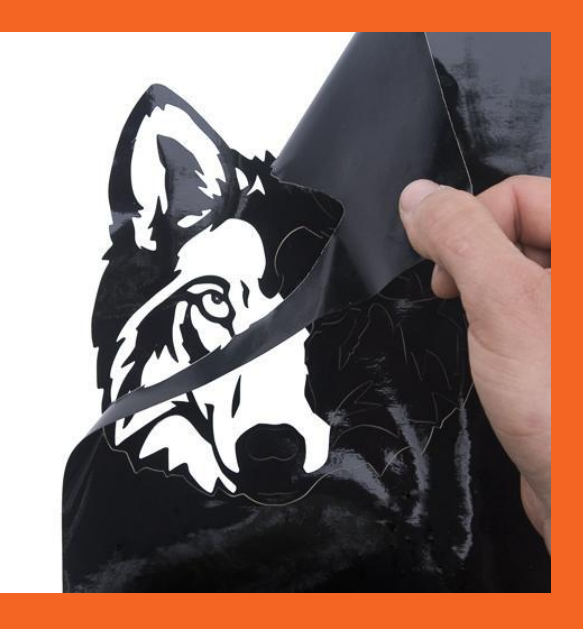

# 1. Turning on !

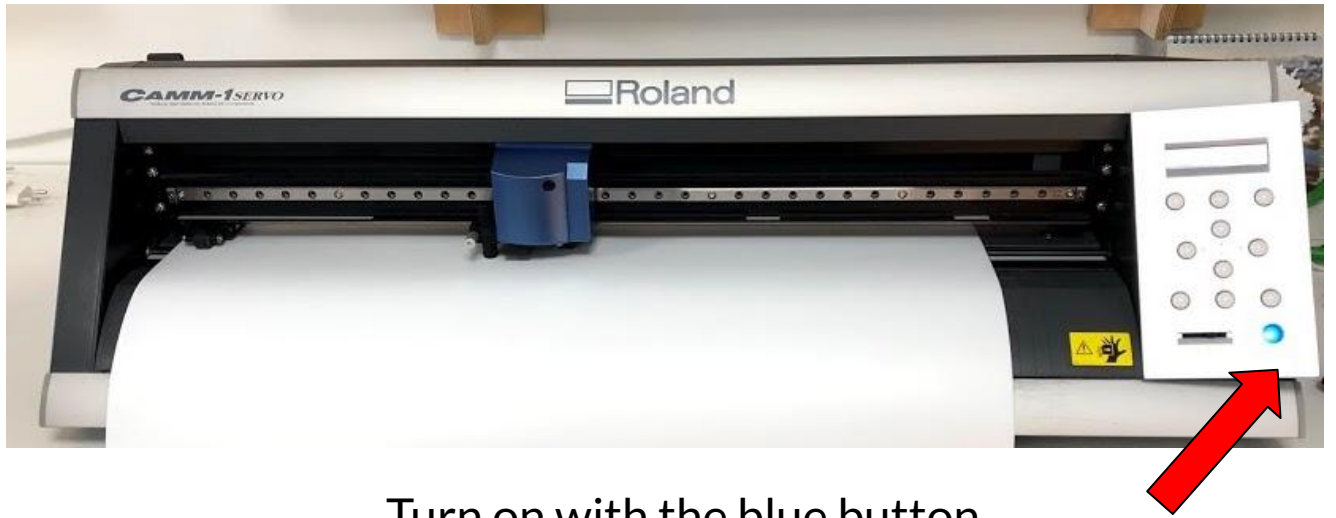

#### Turn on with the blue button

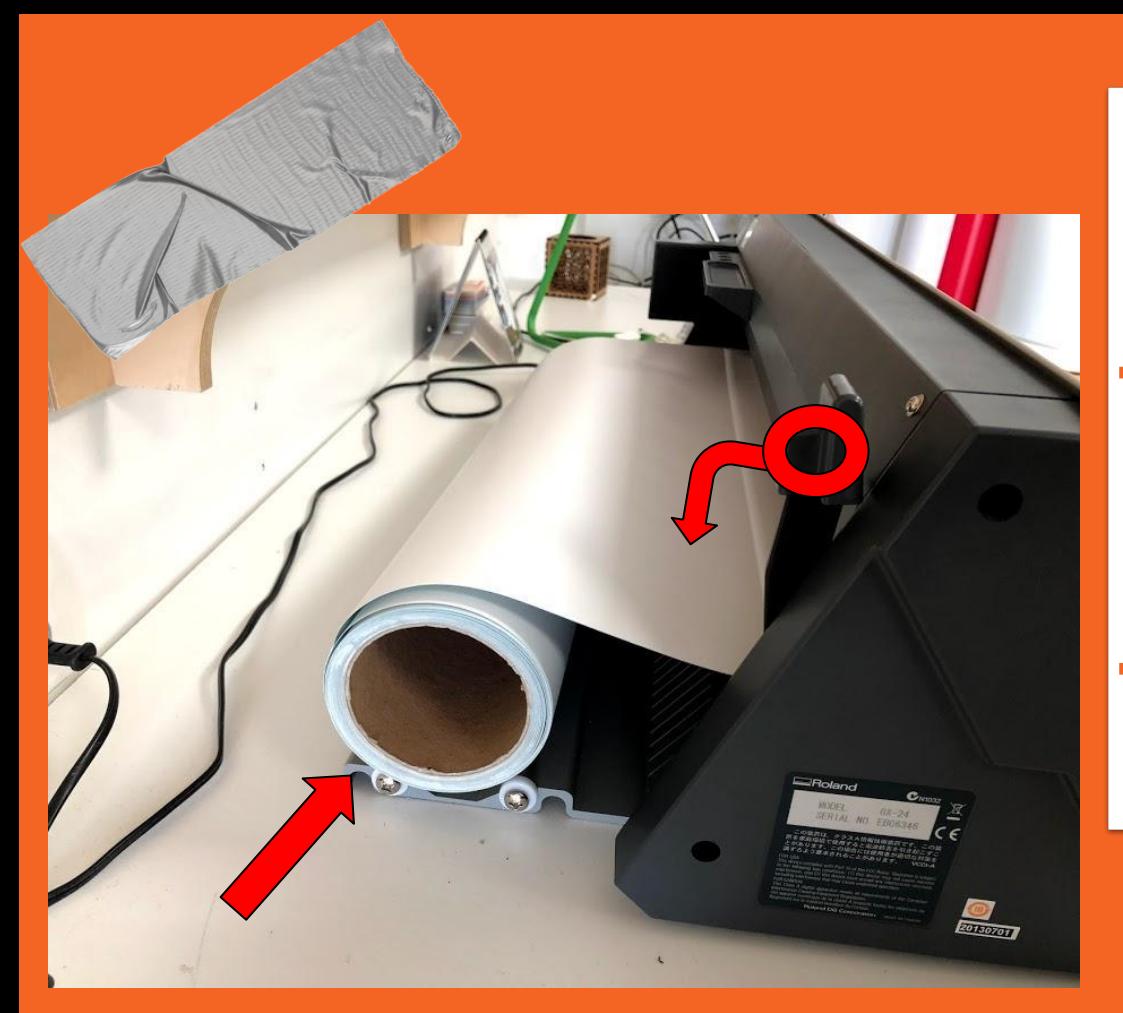

2. Setting the vinyl roll

**Roll placed in**  $\rightarrow$ cradle

As on picture

 $\rightarrow$  Push the lever down

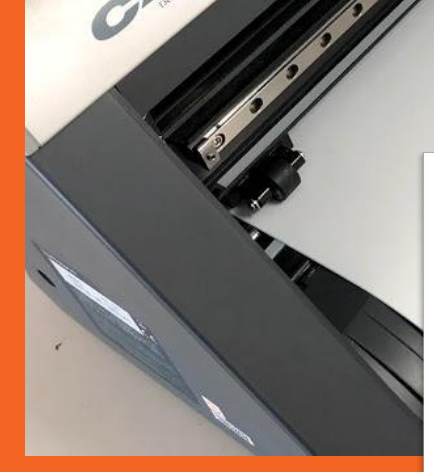

# 3. Roll threaded **Material threaded through**

- $\rightarrow$  Under wheels
- $\rightarrow$  Over lense

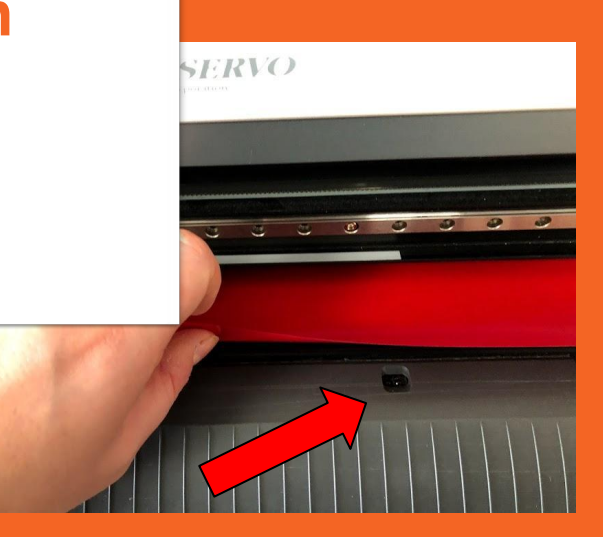

### 5. Setting the wheels

### $\rightarrow$  Positioning the wheels

The wheels are supposed to be on both ends of the material

### $\rightarrow$  Under the white markings

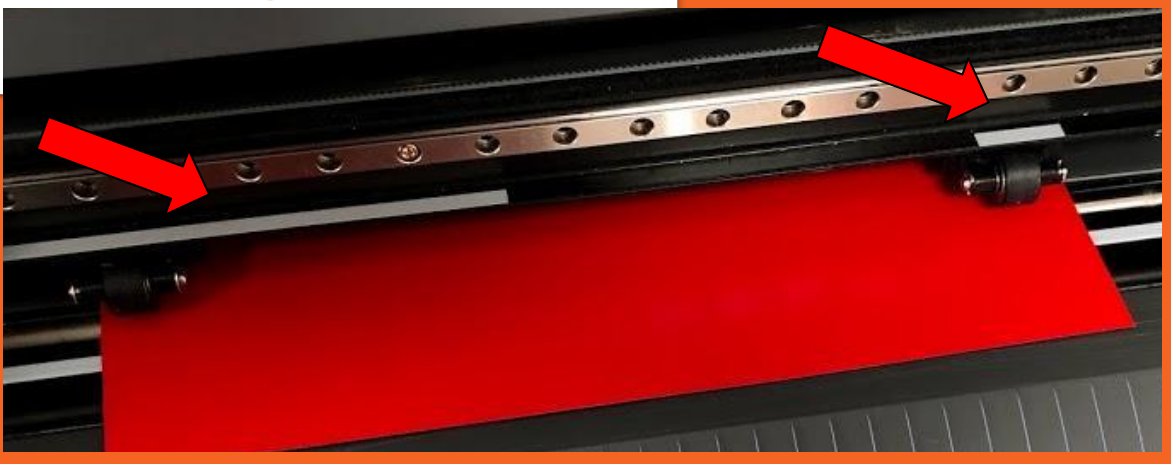

### **6. Setting the wheels**

### ➔ **Wheels are moved on the back of the vinyl cutter**

Black plastic pieces that you can move back and forth

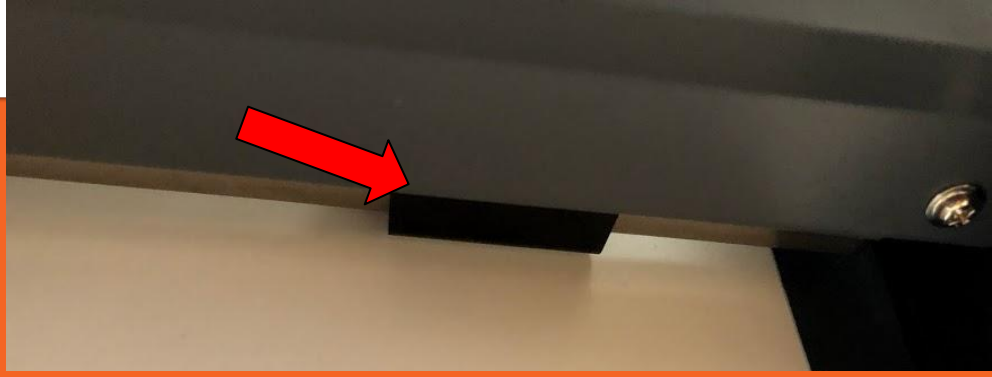

### 7. Material locked

### $\rightarrow$  Pull the lever up

Then the material is locked

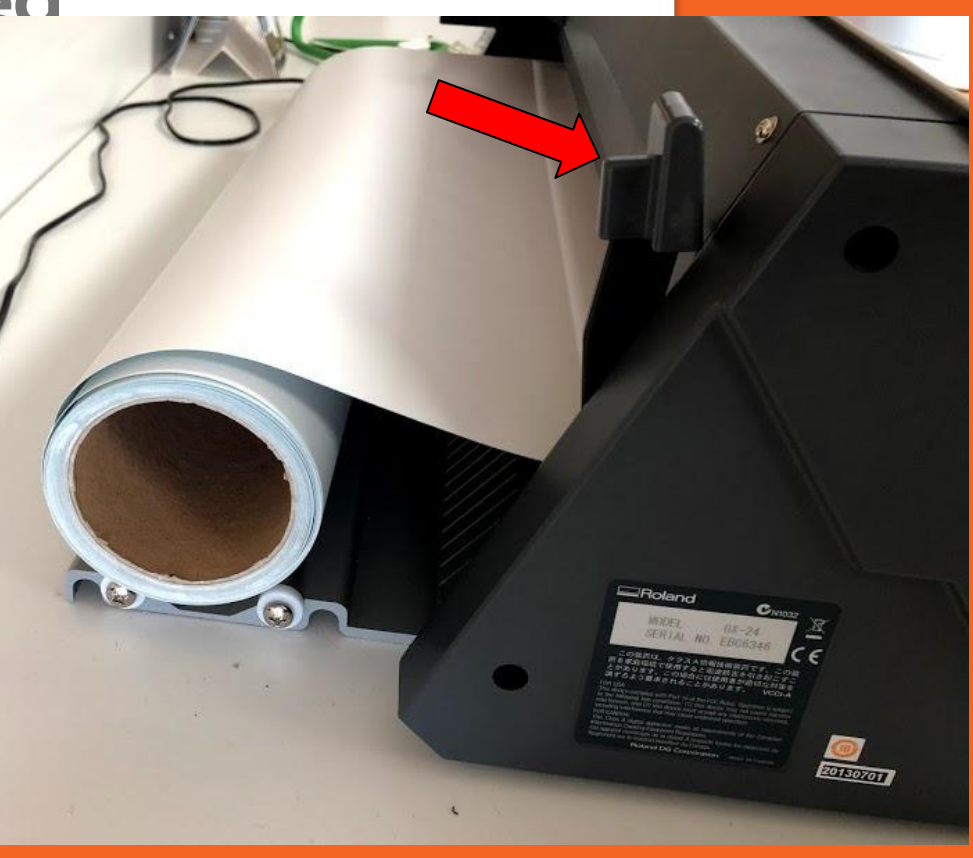

### **8. Settings for the vinyl cutter**

### ➔ **Arrow Button**

### ➔ **Check screen**

- → choose "Edge" for roll
- ➔ choose "Piece" for a Piece
- ➔ **Press enter**

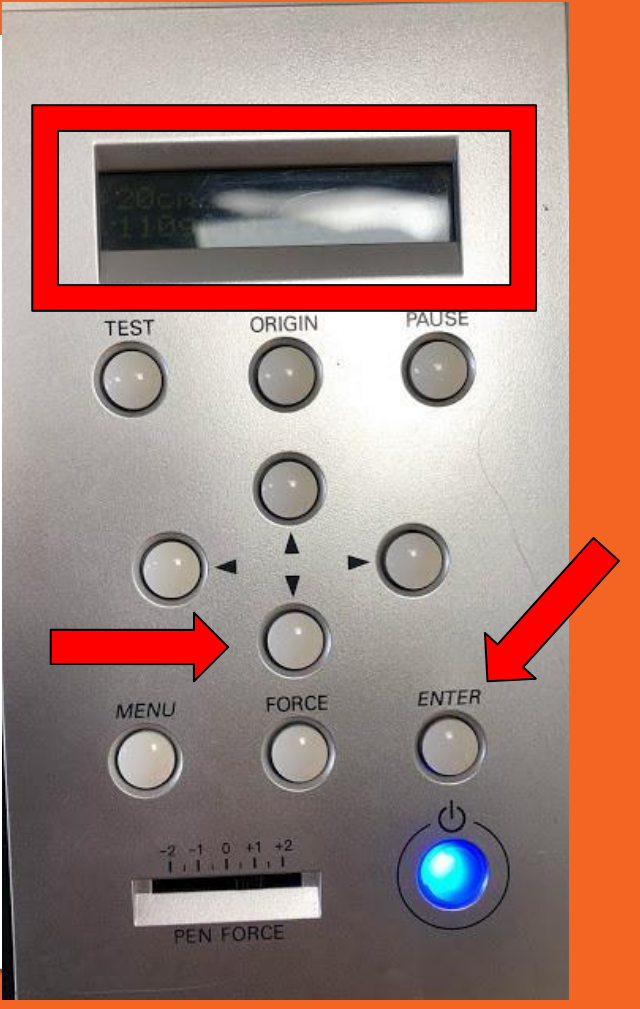

# **Now you can move to the computer**

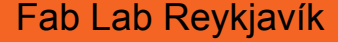

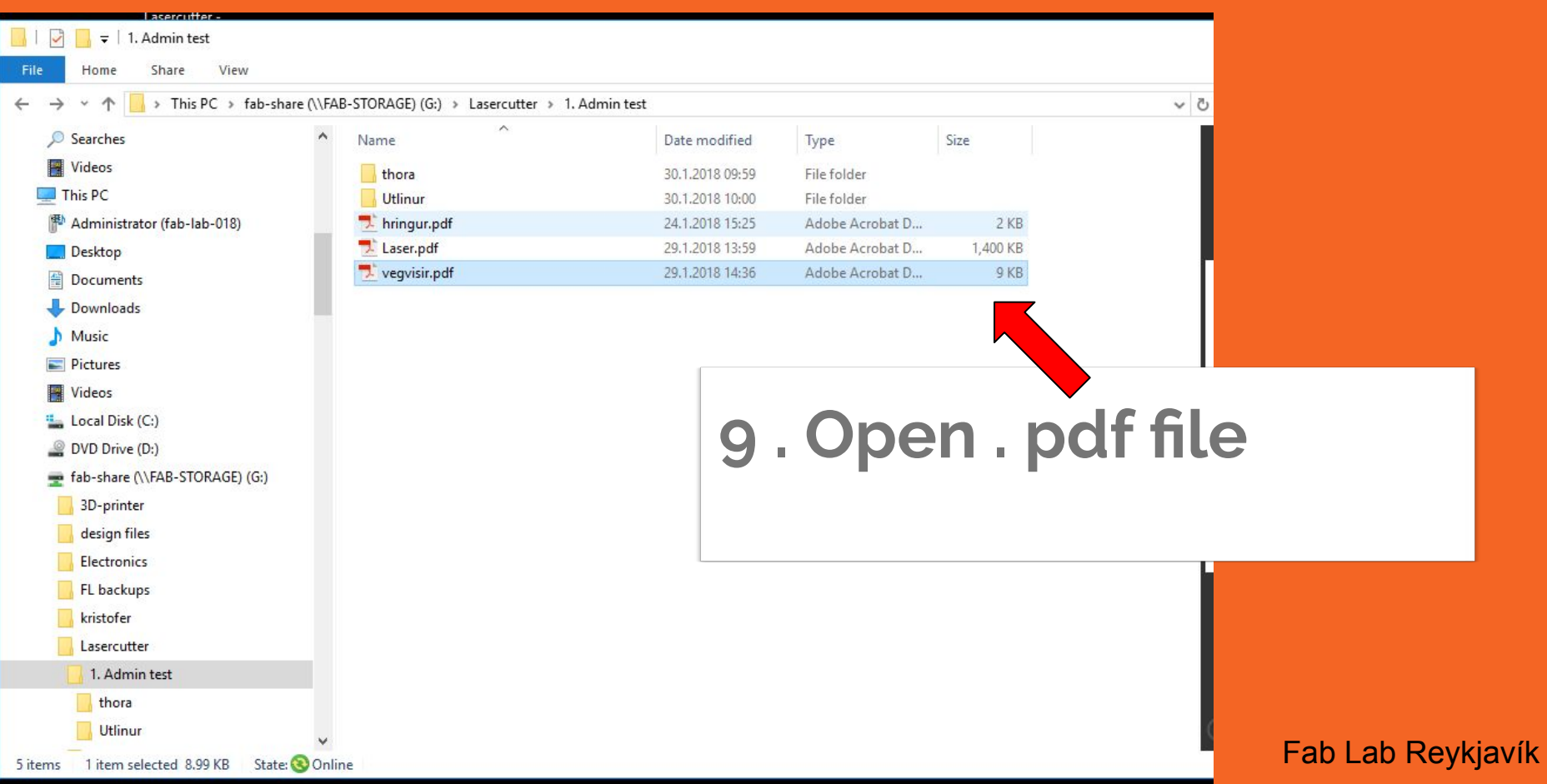

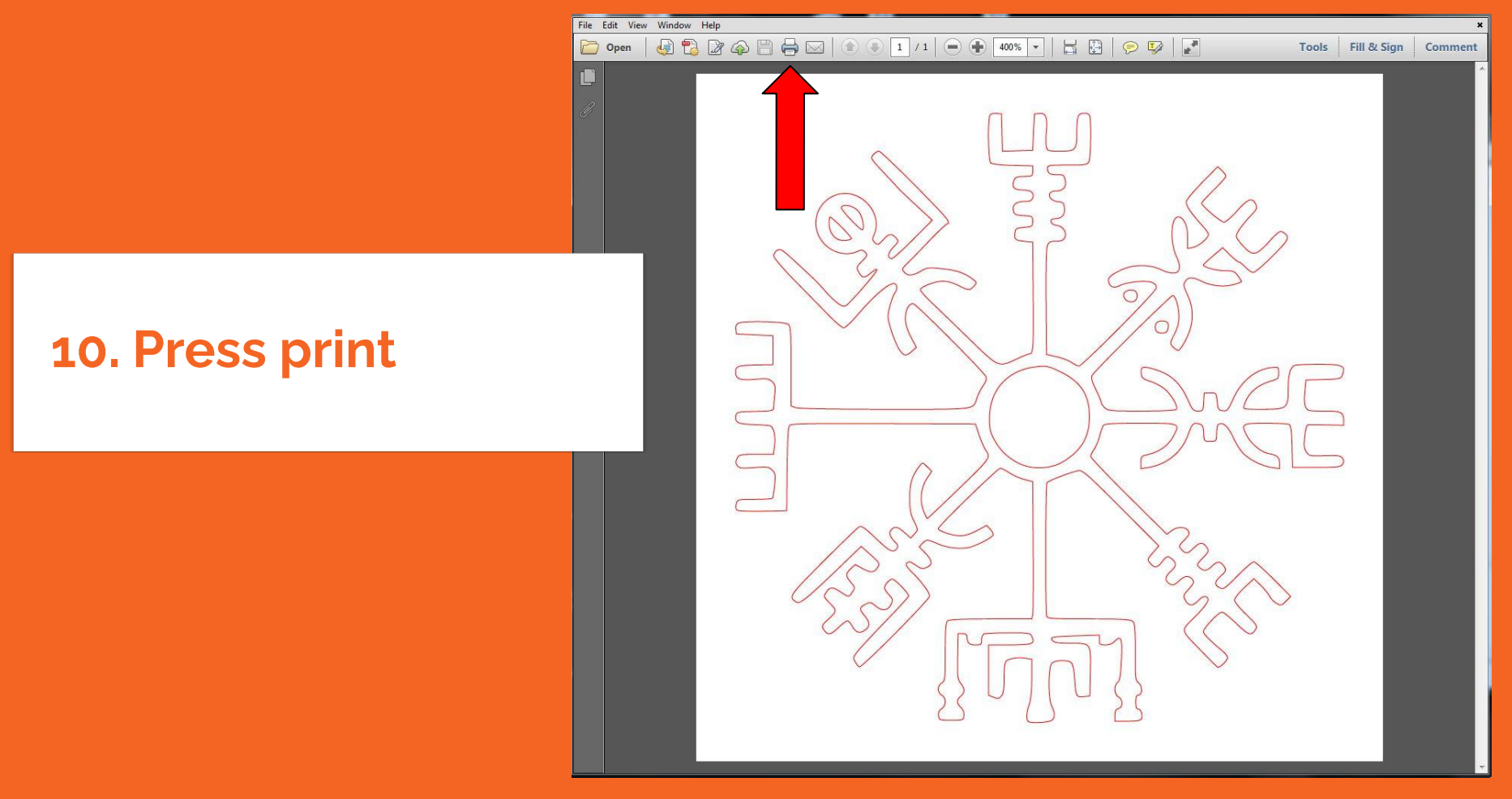

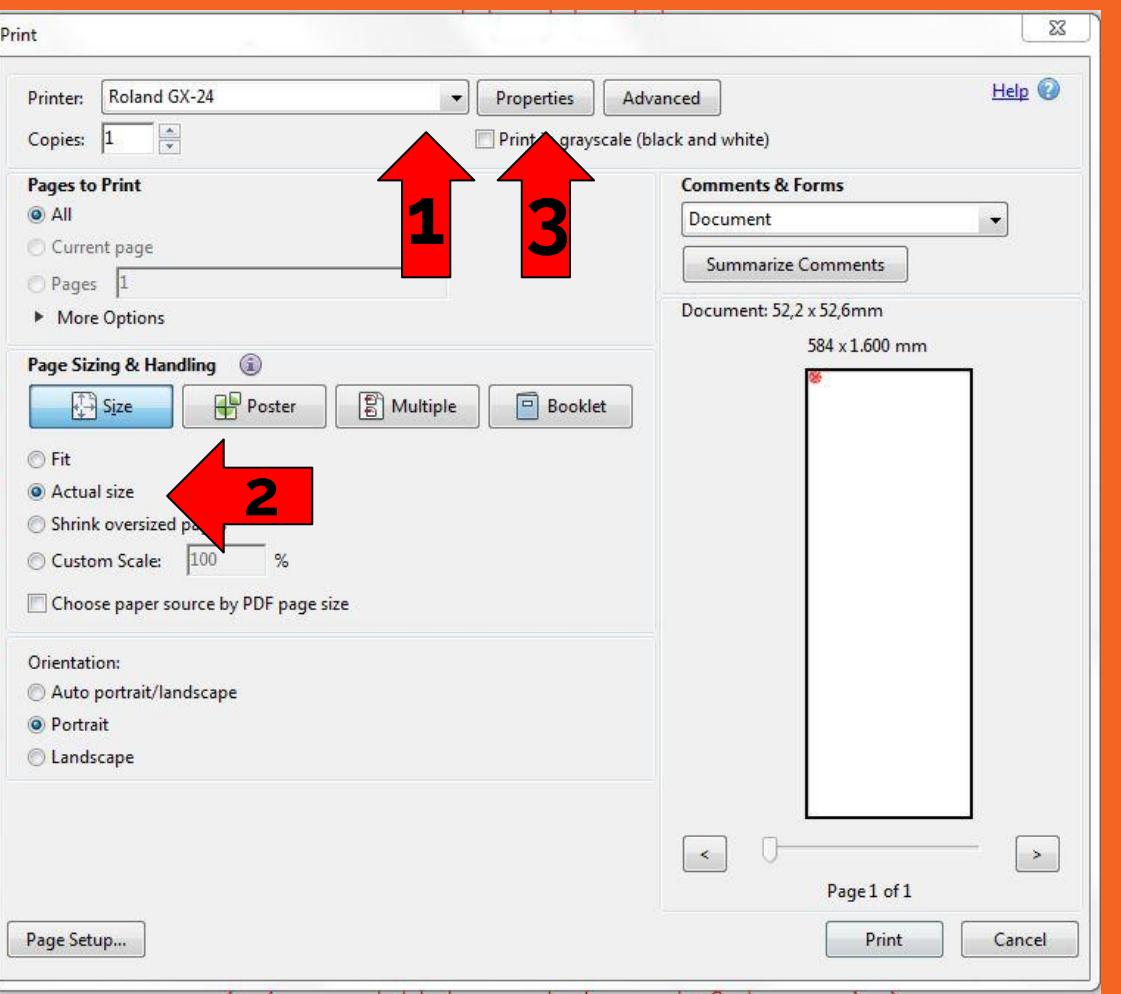

**10 . Settings**

**120. SILC 1. Choose Roland 2. Choose "Actual size"**

**3. Press "Properties"**

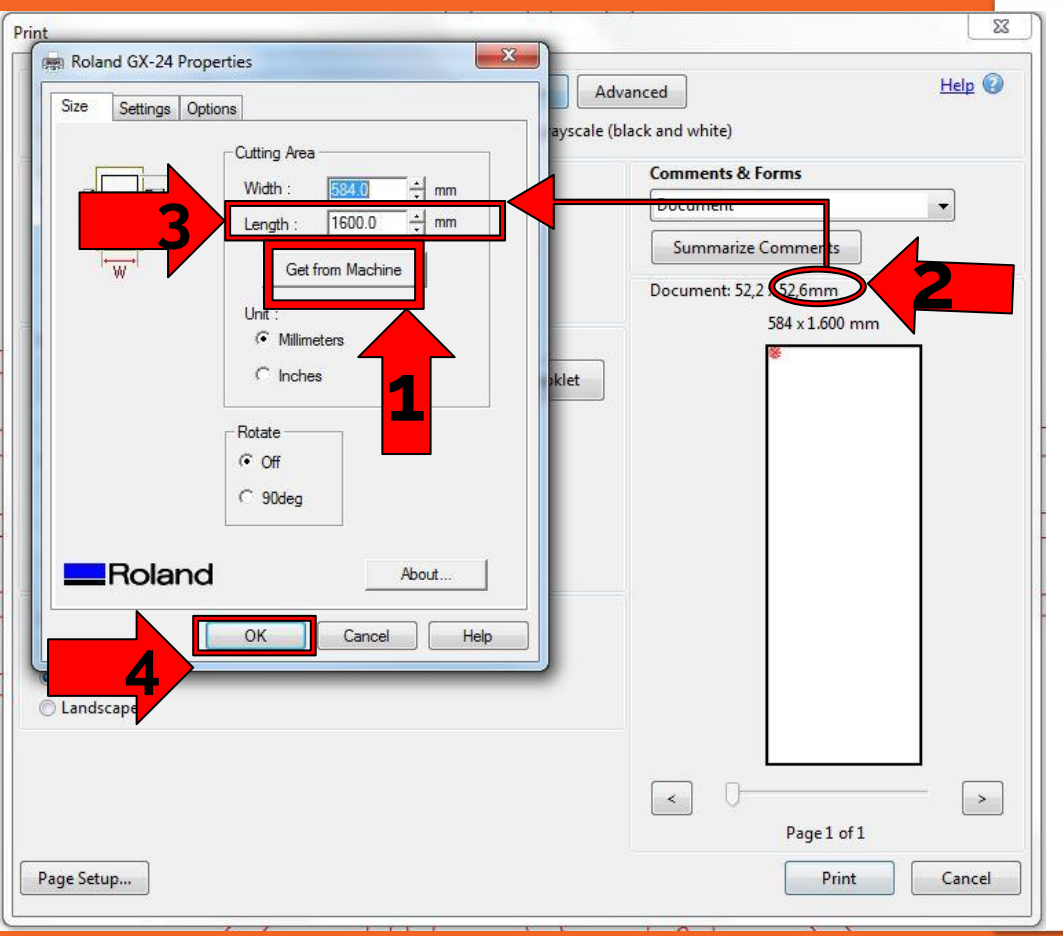

### **11. Properties**

- **1. Press "Get from machine" 2. Check height**
	- **3. Change "Length"**

1 cm longer than the file

**4. Press "OK"**

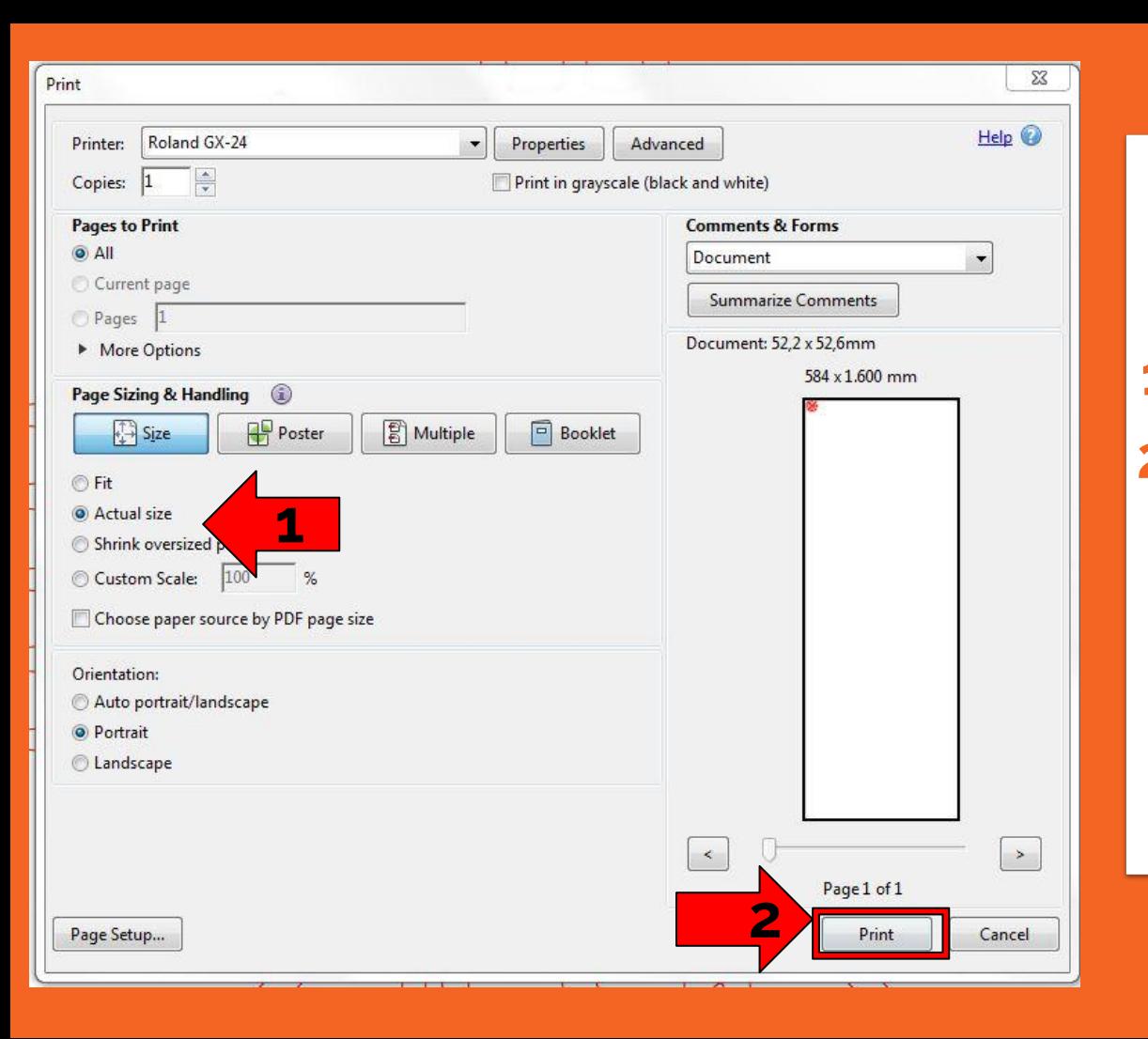

### **12 . Settings**

### **1. Check "Actual size" 2. Press Print**

## **11. Finishing up**

### ➔ **Press "MENU"**

### ➔ **Check screen**

**→** Press menu until "Unsetup" will show up

### ➔ **Press "ENTER"**

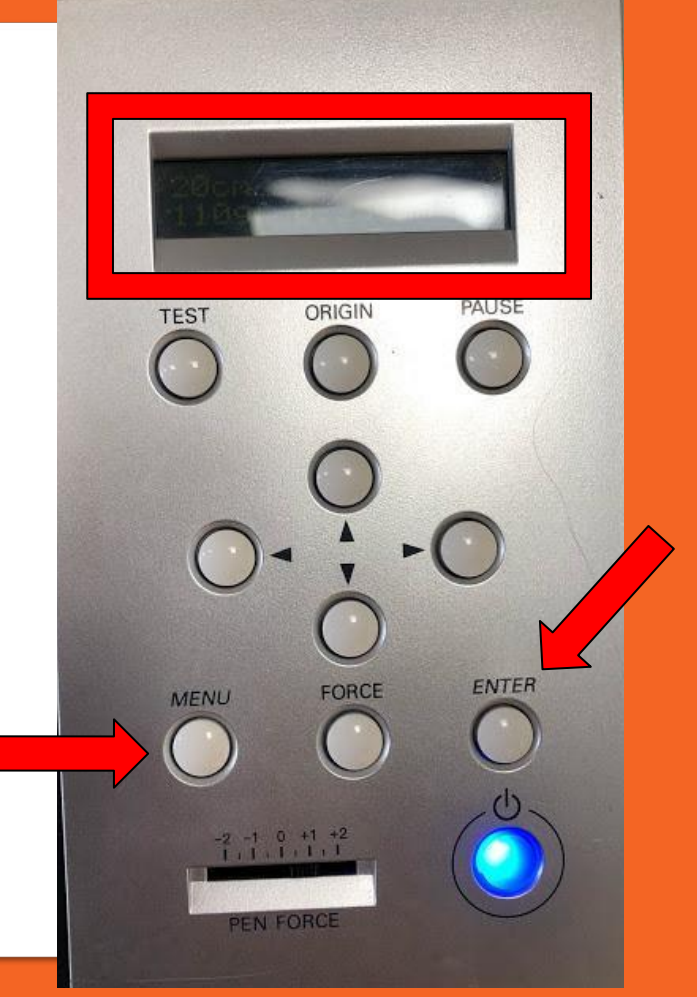

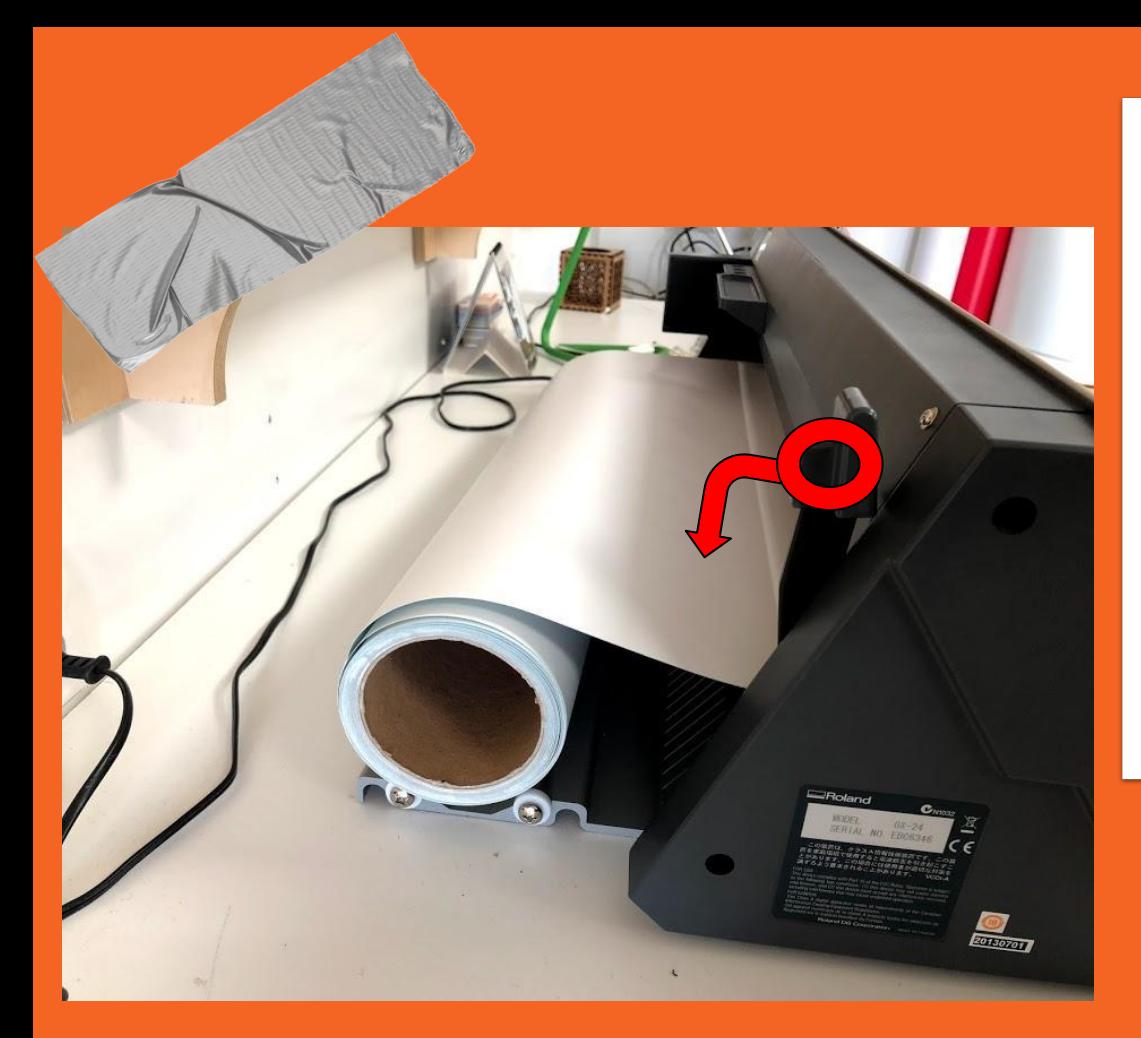

### **12. Taking the material out**

### ➔ **Lever pulled down**

The material will become loose and you can take the material out of the vinyl cutter

# **Now you can cut your design from the roll**

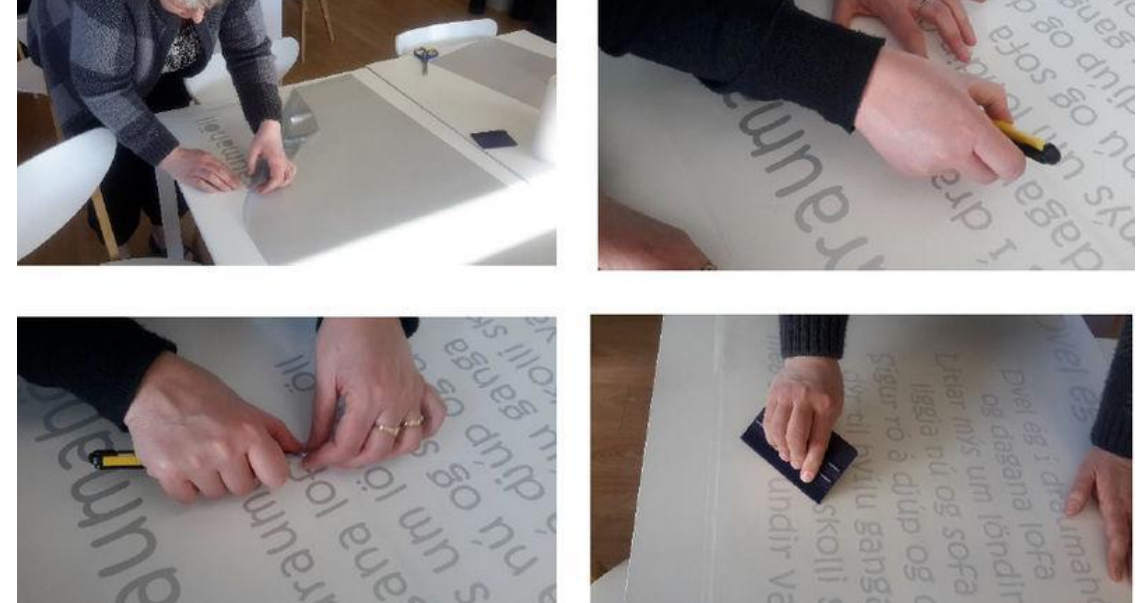

# **And then the plucking begins :)**